## SciFinder

# (Web version) **Presentation Material**

January 2009 (Revised)

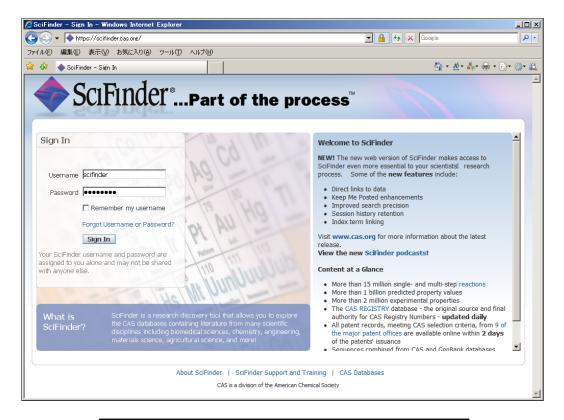

#### **Note**

- · For personal research purposes only
- Over downloaded of data is prohibited

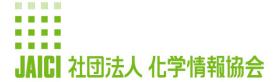

情報事業部 ヘルプデスク

〒113-0021 東京都文京区本駒込6-25-4 中居ビル

TEL: 0120-003-462 FAX: 03-5978-3600

URL: www.jaici.or.jp E-mail: support@jaici.or.jp

### Table of Contents

| •        | SciFinder Introduction                                                                                                    | 2                                                        |
|----------|----------------------------------------------------------------------------------------------------|----------------------------------------------------------|
| <b>•</b> | Information Provided by SciFinder                                                                                                    | 3                                                        |
| <b>•</b> | Record Samples                                                                                                    |                                                          |
| •        | Reference Details (CAplus)  > Substance Details (REGISTRY)  > Reaction Details (CASREACT)  > Catalog Details (CHEMCATS)  > Existing Chemical Registry Details (CHEMLIST)  > Reference Details (MEDLINE)                                                                                                    | 4<br>5<br>7<br>8<br>9<br>10                              |
| <b>•</b> | SciFinder Search                                                                                                    |                                                          |
|          | <ul> <li>Accessing SciFinder (Web Version)</li> <li>Existing SciFinder (Web Version)</li> <li>SciFinder Search Overall Image</li> <li>SciFinder Search Initial Screen</li> <li>Reference Search Initial Screen</li> </ul>                                                                                                    | 11<br>11<br>12<br>13                                     |
|          | - Substance Search Initial Screen<br>- Reaction Search Initial Screen                                                                                                    | 14<br>14                                                 |
|          | <ul> <li>Research Topic Search</li> <li>ChemPort Connection (Link to original reference)</li> <li>Restrict and Analyze Search Result Function (Analyze/Refine)</li> <li>Categorize Function</li> <li>Extracting related information function</li> <li>Information Sharing Function (Linking)</li> </ul>                                                                                                    | 15<br>17<br>19<br>21<br>22<br>23                         |
|          | <ul> <li>Chemical Substance Search (Chemical name, CAS Registry Number)         <ul> <li>Linking to Chemical Substance Related Information</li> </ul> </li> <li>Chemical Substance Search (Molecular Formula)</li> <li>Chemical Substance Search (Chemical Structure Formula)</li> <li>Exact Search Result Sample</li> <li>Substructure Search Result Sample</li> <li>Similarity Search Result Sample</li> <li>Difference in Answers Obtained from each Search Type</li> <li>Relationship between search type</li> <li>Restricting &amp; Analyzing Search Result Function (Analyze/Refine)</li> </ul> | 24<br>25<br>26<br>27<br>28<br>29<br>29<br>30<br>30<br>31 |
|          | <ul> <li>Chemical Reaction Search</li> <li>Reference (Specify "Non-Reacting Functional Group")</li> <li>Restricting &amp; Analyzing Search Result Feature (Analyze/Refine)</li> </ul>                                                                                                    | 32<br>35<br>36                                           |
|          | > Author Name Search                                                                                                    | 37                                                       |
|          | <ul><li>Company Name (University Name) Search</li></ul>                                                                                                    | 38                                                       |
|          | > Search from Reference Details                                                                                                    | 38                                                       |
|          | Keep Me Posted Function                                                                                                    | 39                                                       |
|          | > Saving Search Result                                                                                                    | 41                                                       |
|          | Printing Search Result                                                                                                    | 43                                                       |
|          | > Combine Function                                                                                                    | 44                                                       |
| •        | APPENDIX                                                                                                    |                                                          |
|          | <ul> <li>Reference Information: SciFinder User Case Example</li> <li>Reference Information that listed Chemical Abstracts</li> <li>Chemical Abstracts Compilation (Section List)</li> </ul>                                                                                                    | 47<br>48<br>49                                           |
| <b>♦</b> | SciFinder Environment                                                                                                    | 51                                                       |
| <b>♦</b> | Application Support (Help Desk)                                                                                                    | 51                                                       |

#### **Introducing SciFinder**

SciFinder (Web version) is an online search service designed to provide scientific information focusing on chemistry such as medical, bioscience, physics, engineering necessary for scientists to use in their own research. Today, it is used as a leading edge and standard tool of research and development by researchers in enterprises, universities and research institute worldwide. Now, the Web version is released.

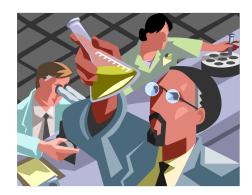

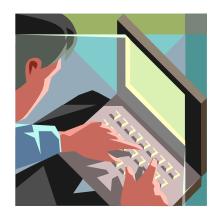

With complete integration with CAS database, famous for its world's highest level of information volume, SciFinder can cover an extensive range of research. From its excellent interface, it can quickly extract the necessary information from a huge amount of information.

#### **Usage Format**

Researchers will access SciFinder using a browser from a PC that is connected to a local area network they use every day, and various processes will take place on the CAS SciFinder server through the Internet. Unlike previous SciFinder, Web version SciFinder does not require setting up such as software installation.

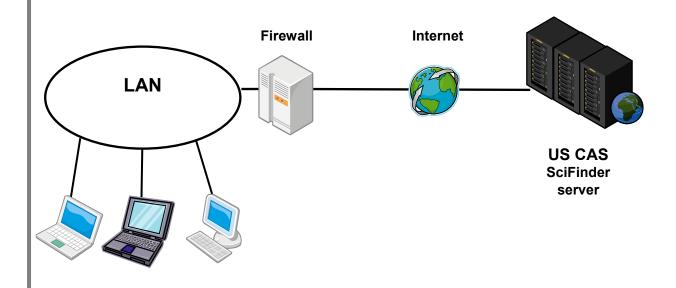

#### Information Provided by SciFinder

SciFinder can extract the necessary information from the following databases.

(As of June 2010)

|                                            | ( i.e oi ouile 2010)                                                                                                    |
|--------------------------------------------|----------------------------------------------------------------------------------------------------|
| Types of Information                       | Contents                                                                                                    |
| Reference<br>Information                   | More than 32 million reference information on essays and patents with abstracts since 1808                                                                                                   |
|                                            | [CAplus File]*2                                                                                                    |
| Chemical<br>Substance<br>Information       | More than 54 million organic, inorganic chemical substances and more than 62 million proteins and nucleic acid information found in essays and patents since 1907.                           |
|                                            | [REGISTRY File]*1                                                                                                    |
| Organic<br>Chemistry<br>Reaction Data      | Organic chemistry reaction information published in essays and patents since 1840 (24 million single step reactions and multi-steps reactions)  [CASREACT File]                              |
| Reagents &<br>Chemical<br>Catalog          | Catalog information of approximately 41 million reagents and chemicals from 1,100 types of catalog issued by 1,000 companies [CHEMCATS File]                                                 |
| Existing Chemical Substances Registry Data | Existing chemical substances registry and various regulatory information from Japan, US, EU, Canada, Korea, Australia, Switzerland, The Philippines, Israel, and New Zealand [CHEMLIST File] |
| Medical<br>References<br>Data              | More than 18 million information on essays with abstracts since 1947 [MEDLINE File]                                                                                                    |

- \*1 Contains all chemical substances listed in the CA (Chemical Abstracts) Chemical Substance Index and all nucleic acid registered in GENBANK.
- \*2 Contains all reference listed in CA, and all articles from periodicals using CA as its information source (approximately 100 million journals) including approximately 19 million major journals whose essays contained little chemical elements since 1994. The information from these major journals can be look up using SciFinder within a week of its arrival at CAS.

In addition, concerning patents issued in major countries (Japan, the US, Germany, Great Britain, France, Russia, European Patents, Canada, PCT application), along with extensive listing of patents outside of CA contents, the bibliographic information and abstract can be searched after 2 days of announcement, and the index within 27 days (CA content patents only).

See the following sites for major journals that accepted publications (See also p 48). http://www.cas.org/expertise/cascontent/caplus/corejournals.html Information published from these 1,900 journals dominated approximately 50% of this database.

Reference Details (CAplus File)

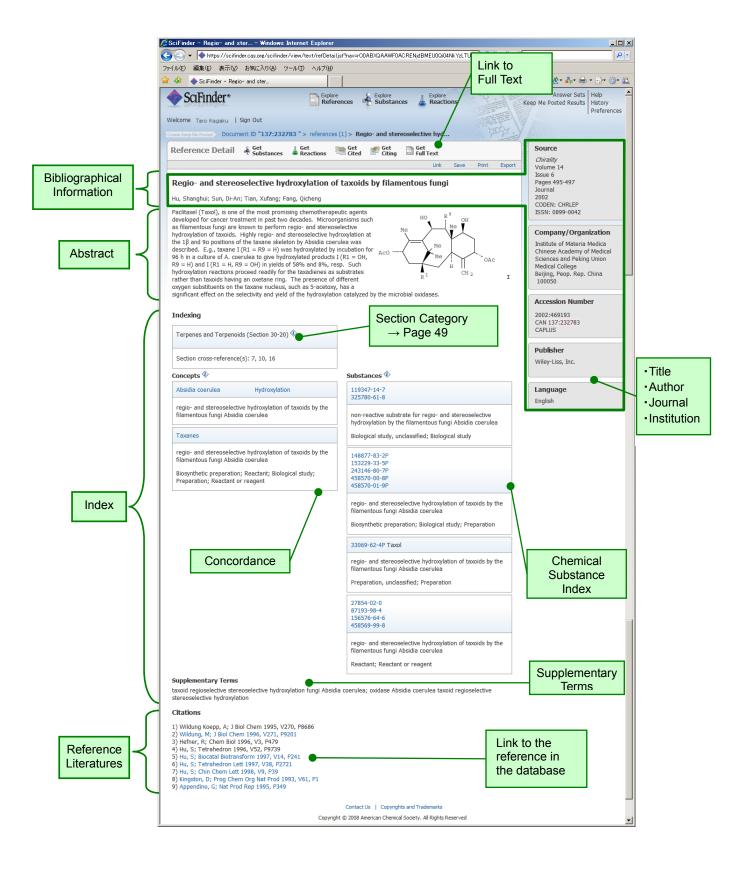

◆ Substance Details (REGISTRY File)

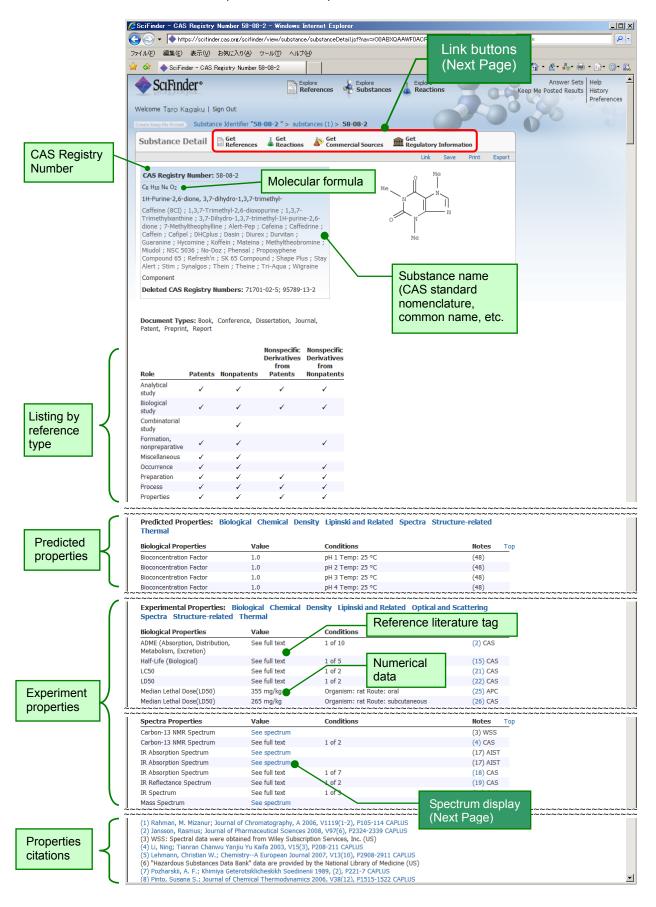

#### [Link buttons]

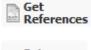

Link button to references → page 4

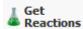

Link button to reactions → page 7

It is possible to search for reactions the substance involved in.

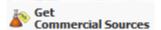

Link button to catalog information → page 8

It is possible to view the catalog information (supplier, price, unit packaging) immediately.

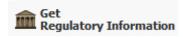

Regulatory Information Link button to existing chemical substance registry and regulatory information → page 9

It is possible to view regulatory information in various countries or regions, and existing chemical substance registry information (such as Japan Chemical Council No., or EINECS No.) in either one of these countries - Japan, US, EU, Canada, Korea, Australia, Switzerland, The Philippines, Israel, Taiwan and New Zealand. However, the Registry information is limited to chemical substances assigned with CAS Registry Number, so with only this information, it is not possible to determine the substance listing in the Japanese and Korean Registry where there are many substances with general names.

#### [Spectrum Display]

Spectrum will be displayed by clicking the "See spectrum" in properties.

<Currently displayed spectrum values>

• <sup>1</sup>H-NMR

<sup>13</sup>C-NMR

<sup>19</sup>F-NMR
 <sup>29</sup>Si-NMR

<sup>31</sup>P-NMR

IR

MASS

Raman

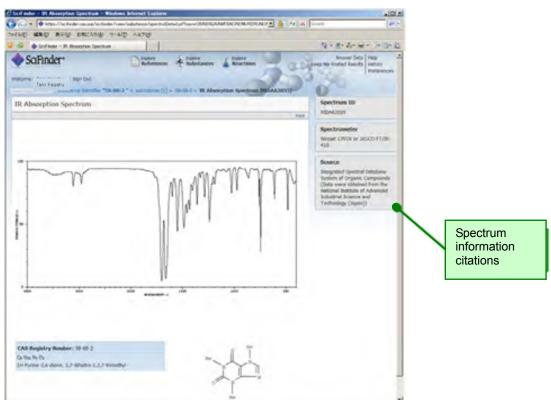

◆ Chemical reaction information (CASREACT File)

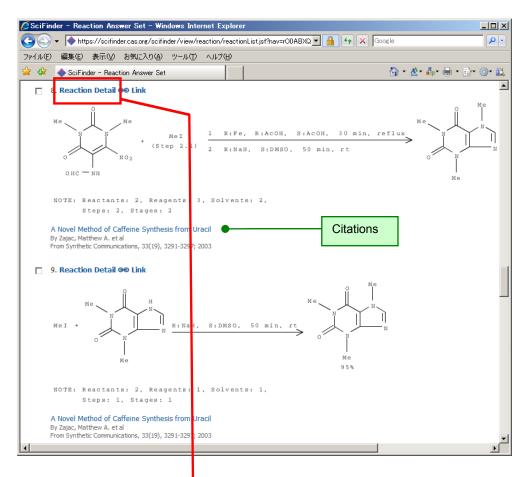

#### [Intermediary steps display]

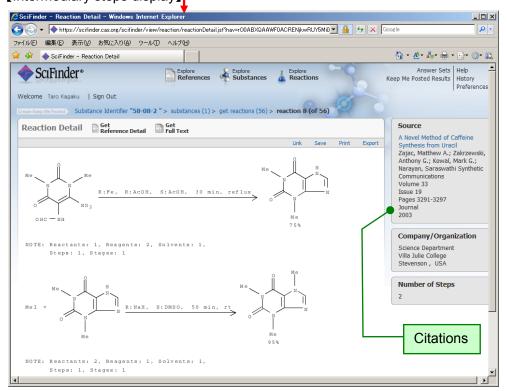

Catalog Details (CHEMCATS File)

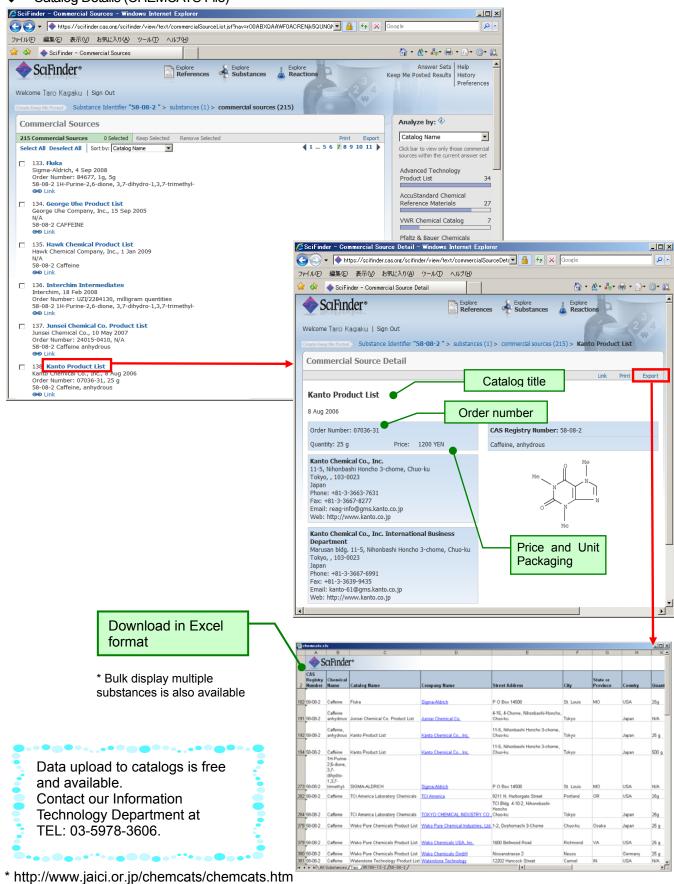

◆ Existing Chemical Substances Registry Details (CHEMLIST File)

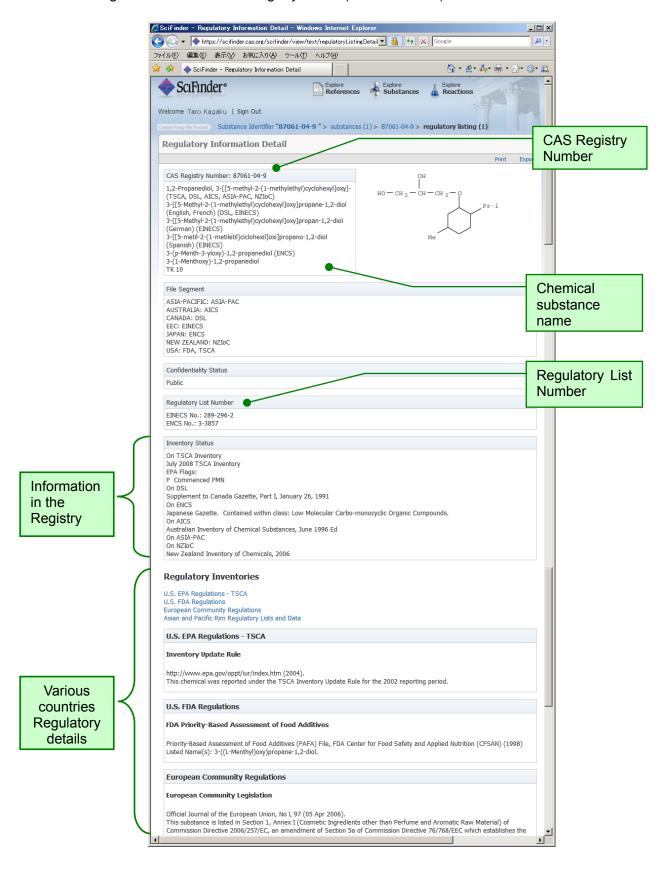

Reference Details (MEDLINE File)

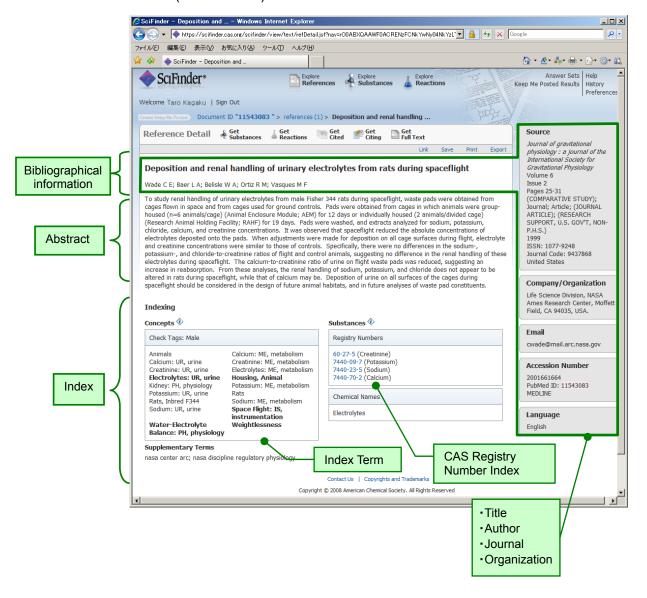

#### **Accessing SciFinder**

Accessing SciFinder (Web version)

#### Access URL: https://scifinder.cas.org

Click the Sign in button after entering your ID password when prompted in the screen below. Contact your system administrator for ID and password. System requirements are listed on the last page of this document.

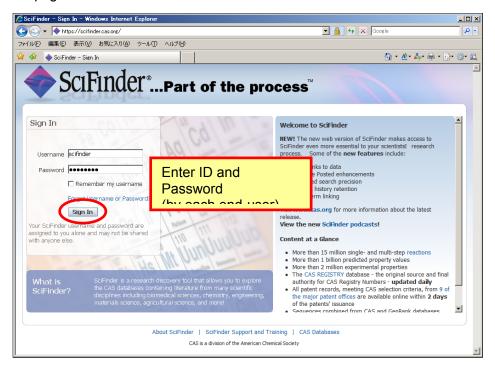

Existing SciFinder (Web version)

Click "Sign Out" when you exit.

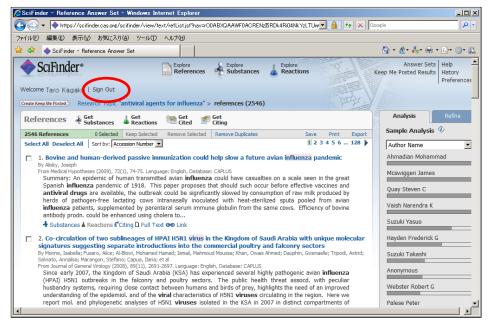

#### SciFinder search overview

◆ SciFinder Search overall image

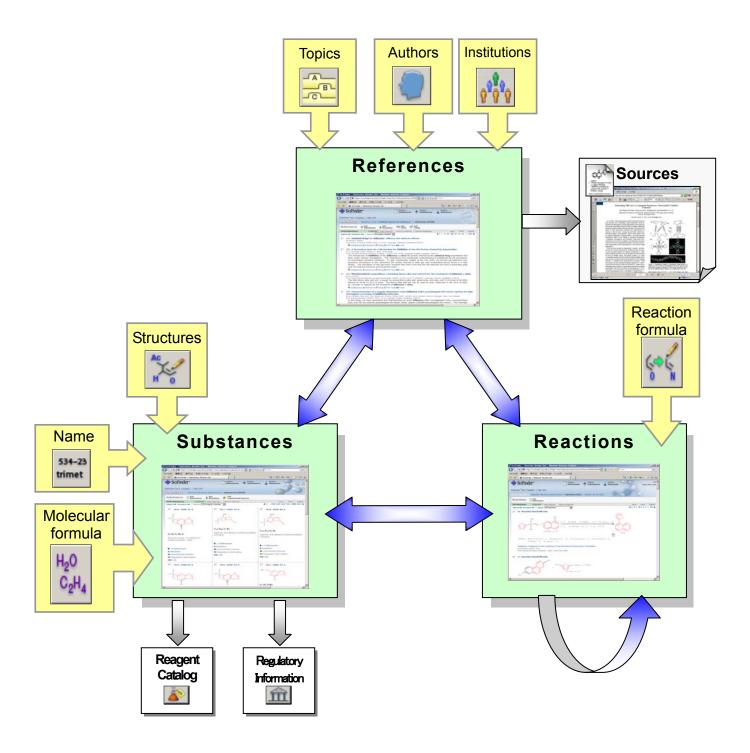

<sup>\*</sup> As at December 2008, array search and journal table of content browsing cannot be used.

#### SciFinder search overview

- SciFinder search initial screen:
  - You can find the required information on chemical substances, essays and patents for your research in SciFinder.
  - First, select search object (references, substances and reactions).

#### [Reference search initial screen]

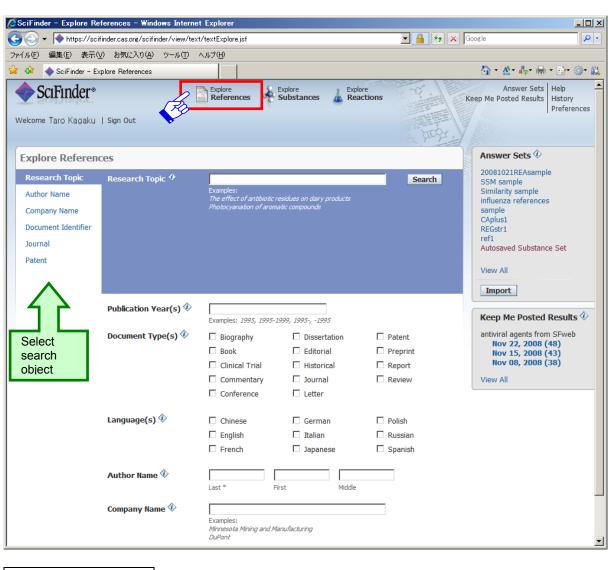

#### Reference search object P.15 Research Topic → Search research topics (keywords) P.37 Author Name Search authors P.38 · Company Name → Search companies (universities) · Document Identifier Search patent numbers Journal Search from reference information P.38 Search from patent information Patent

#### SciFinder search overview

#### [Chemical substance search initial screen]

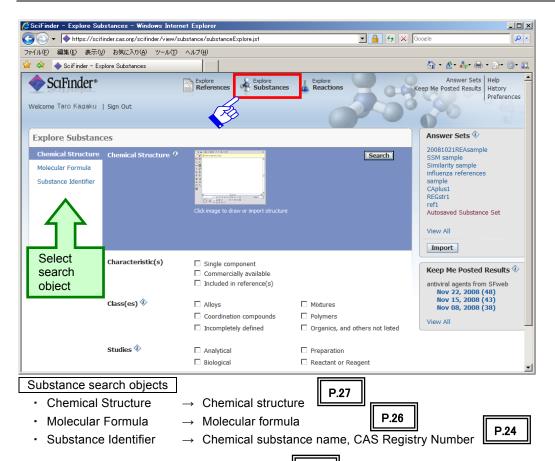

[Chemical reaction search initial screen]

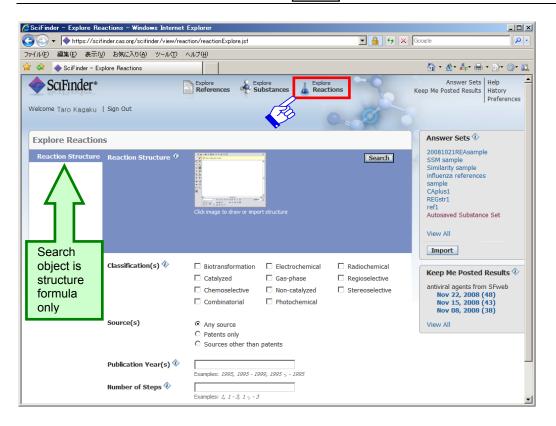

#### **Research Topic Search**

Research topic search (keywords) < CAplus file, MEDLINE File>

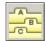

- The look cup can be done by just entering appropriate English phrase expressing the search topic.
- ① Enter the relevant keywords in English. In this example, we are searching for "Antiviral agents for influenza".

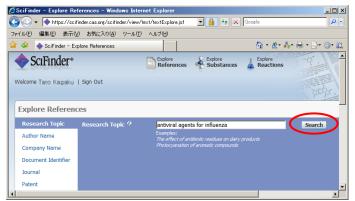

- \* Not case sensitive.
- \* Other than preposition, AND, OR and NOT can be used as keywords conjunction.
- \* Do not use "?" or "\*" symbols in queries
- ② The number of results is displayed according to a number of search formulas, from high relevancy search formula to open search formula. Select the search formula that matched the purpose from this display.

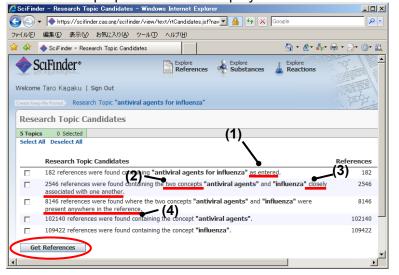

- (1) "antiviral agents" and "influenza" are lined up with a space between them
- (2) Taking into accounts synonyms, different word forms (discrepancies due to part of speech, singular, plural, etc.) abbreviation, and difference in American and British spelling.
- (3) Within the same sentence (In the title, in abstract sentences, in the same index, within the range of supplementary term separated by semicolon)
- (4) Within the same record (Title, abstract, index, supplementary terms)
- ③ Once the "Get References" button is clicked, the relevant reference list is displayed.

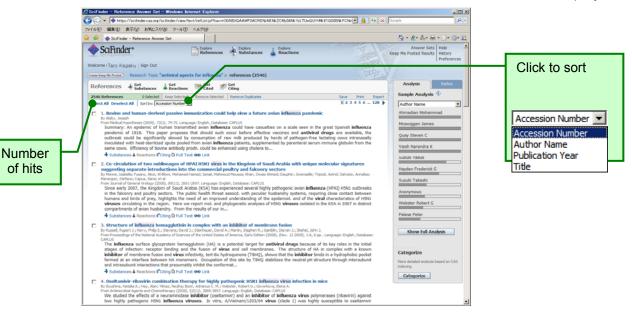

#### **Research Topics Search**

Click the title to display detailed information on abstract and such.

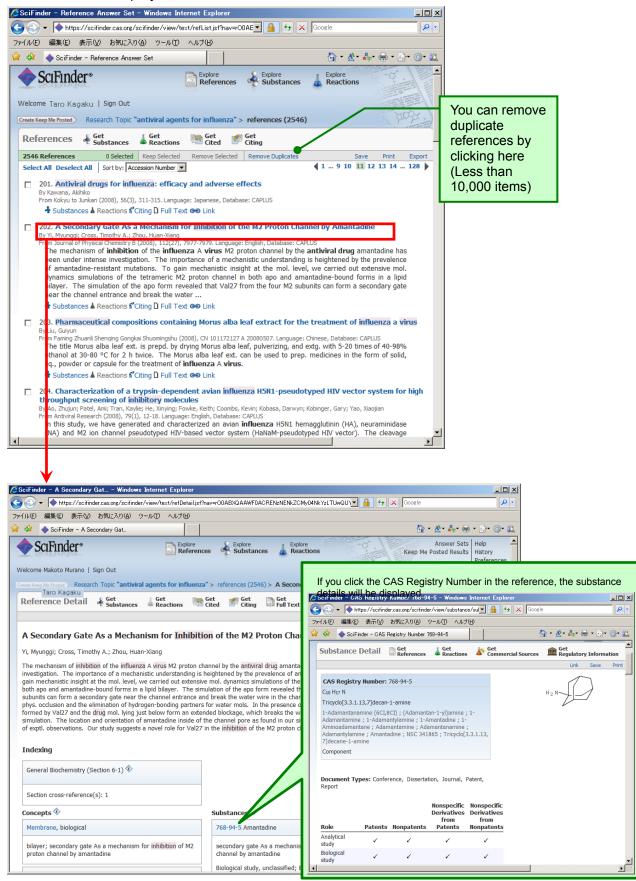

#### **Linking to Original Reference**

- When you click the Full text (document) link button in the acquired literature list, the following will be available to you via ChemPort.
  - Essays published in approximately 7,400 journals delivered in digital journal published by major technical publishers (360 publishers) such as American Chemical Society, Royal Science College, Academic Press, Elsevier, and Wiley are available free of charge for digital journal subscribers only in HTML and PDF format. The latest list of publishers linked her can be verified at ChemPort home page (http://chemport.cas.org/.
  - Even if you are not a subscriber, you can access essays in journals published by 14 publishers such as ACS, RSC, Springer-Verlag, and Karger by paying its individual fee (Pay-per-view). In this case, the fee will be invoiced in the following month (Only for industrical version).
  - For a part of journal and patent detailed description, you can view the full text directly without going through ChemPort Connection screen.

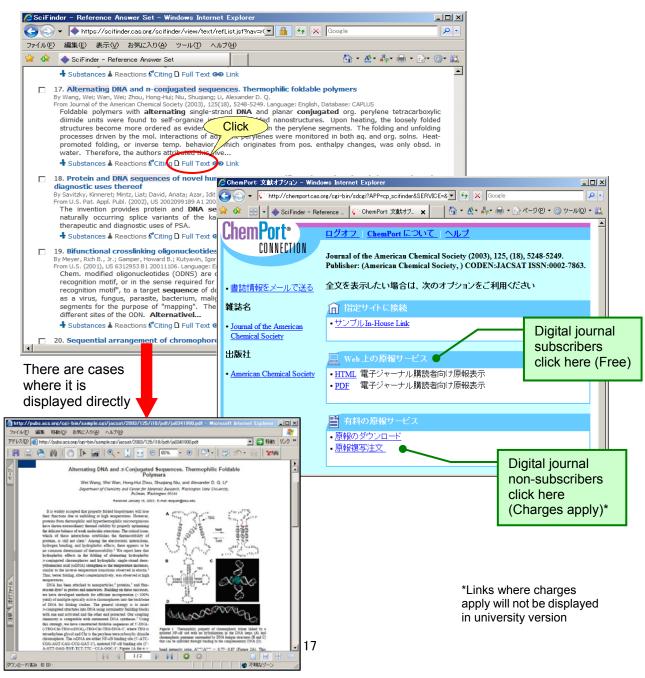

#### **Linking to Original Reference**

- From the US Patent and Trademark Office (USPTO, http://www.uspto.gov/, HTML and TIFF format), European Patent Office (EPO, esp@centet, PDF format), Japan Patent Office, Korea Patent and Information Institute, Chinese Patent Office (State Intellectual Property Office, SIPO) home page, you can view patent details from the US, Japan, Switzerland, Germany, EP, France, the UK, PCT, Korea and Chine free of charge.
- MicroPatent's Global TOPS Subscirbers will be able to view the whole document of pat ent details provided by MicroPatent free of charge.
- ➤ A portion of patent details can be viewed for a certain fee (Pay-per-view). In this case, the charge will be invoiced in the following month (industrial version only).

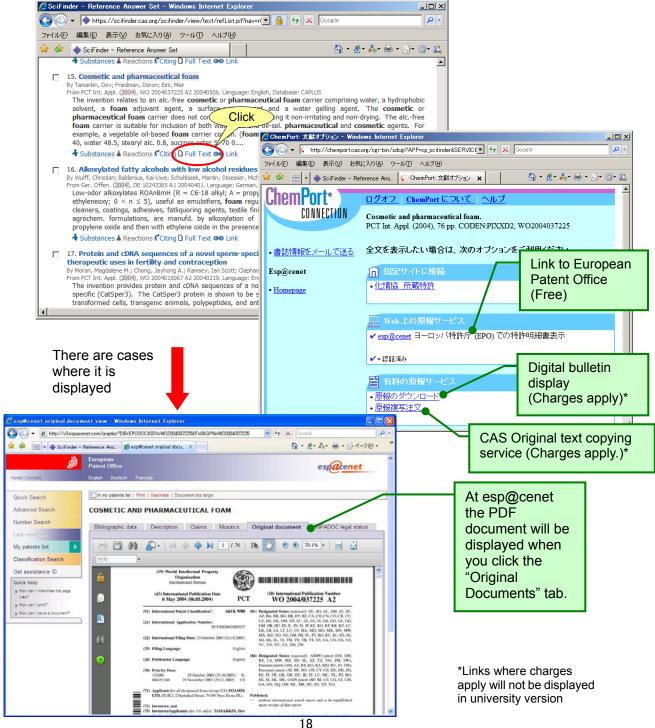

- A function that restrict and analyze search result (Analyze/Refine)
  - After analyzing result list of references acquired by various searches based on 12 types of data, if necessary, the list can be restricted to these 12 types of data or refined to 7 types of perspectives.

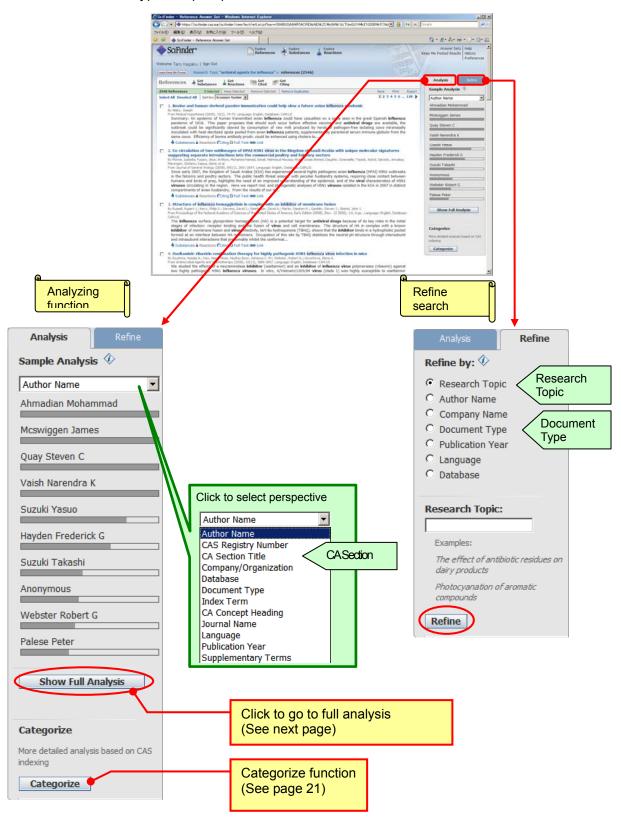

#### Restrict and Analyze References Results Function

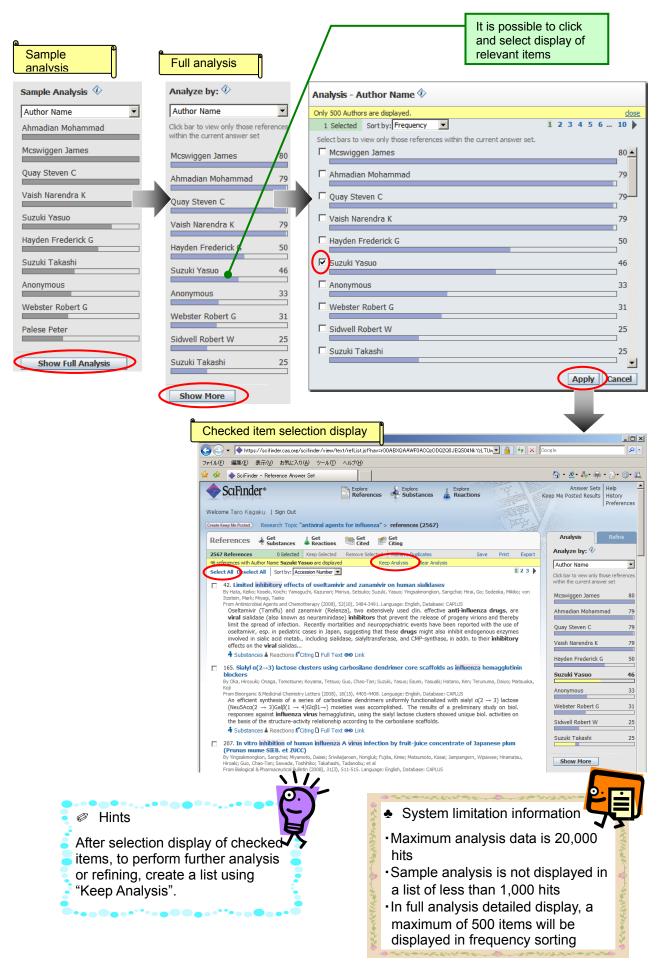

#### Restrict and Analyze Reference Results Function

#### Categorize Function

Indexed terms and chemical substances can be analyzed for reference hit list acquired from various searches.

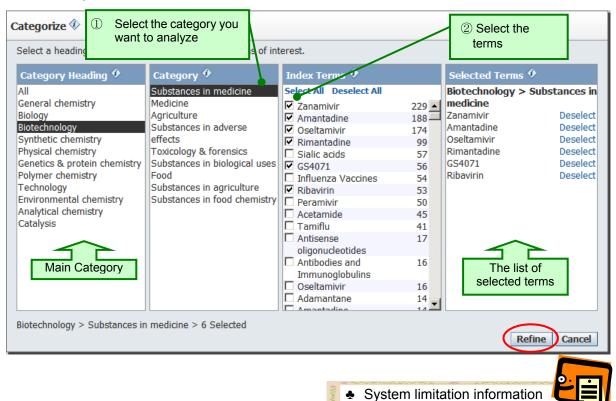

·Maximum data included in the

analysis will be 15,000

\*See Help for Category definition.

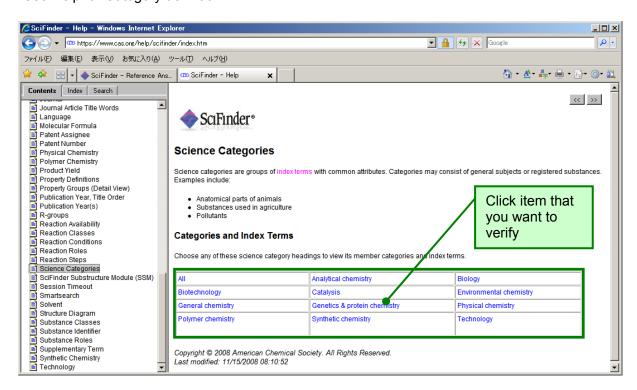

#### Extracting related information from reference results

- Related information extracting function
  - Allowing you to extract related substances and reaction information from references.

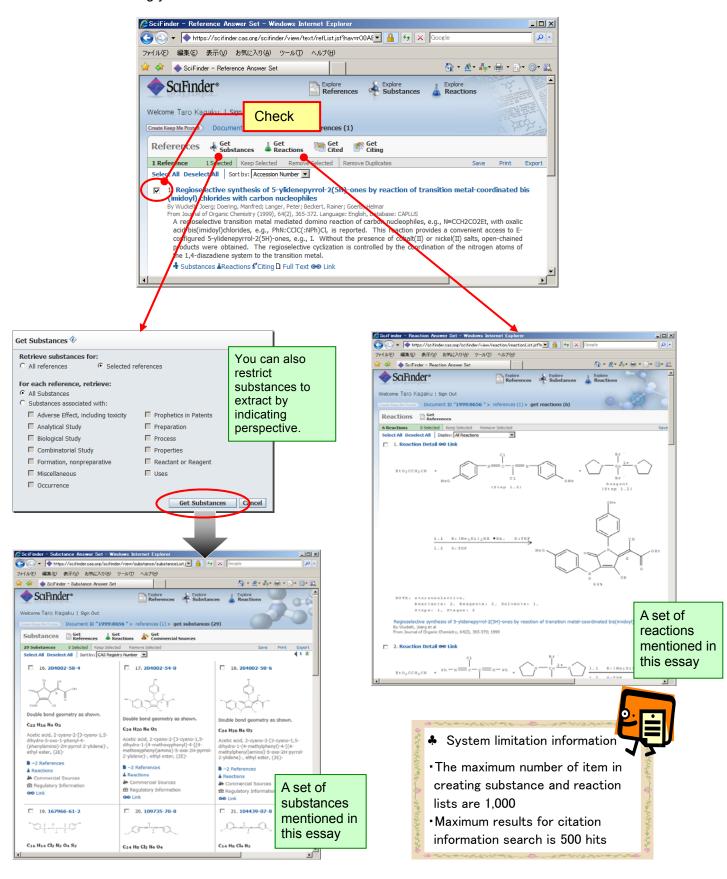

#### Extracting related information from reference results

You can search for citation information of the reference being studied.

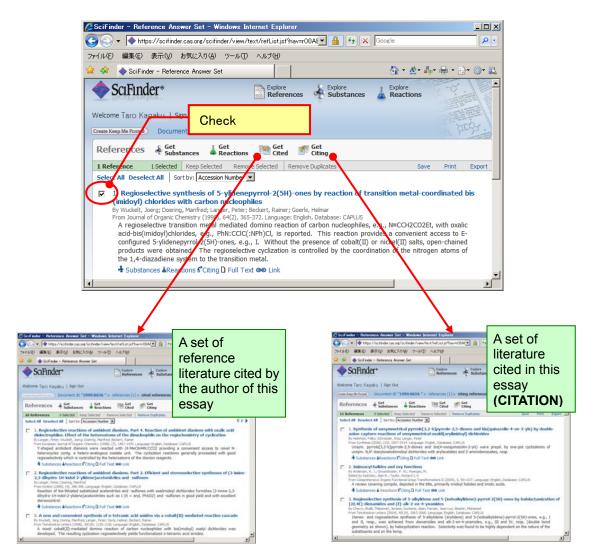

- Information sharing function (Link function)
  - You can share the reference being studied with other users using the URL assigned to each record.

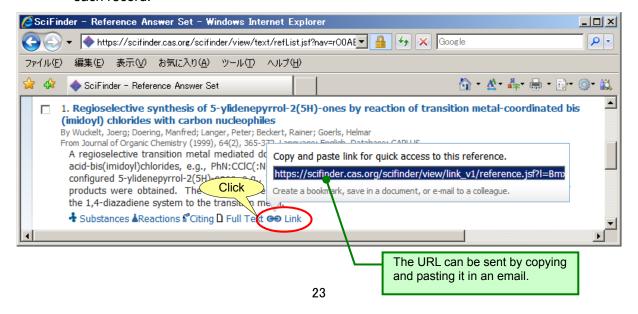

#### **Search from Substance Information**

Chemical substance search (chemical substance name, CAS Registry Number)
 <REGISTRY file)</li>

534–23 trimet

Substance can be retrieved from CAS Registry Number and name.

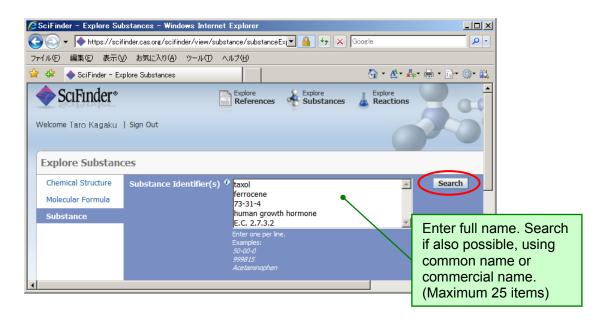

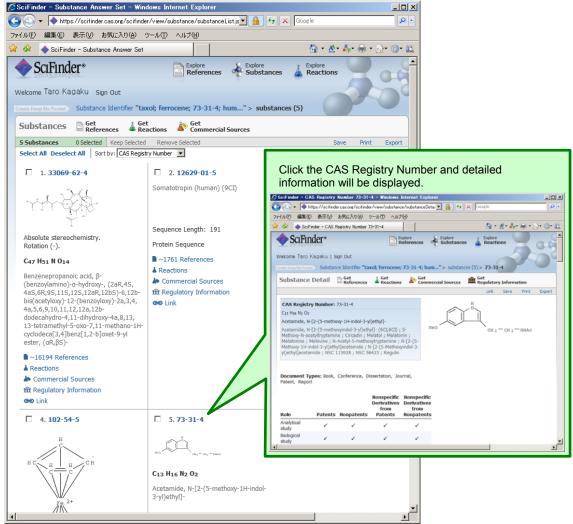

#### Search from Substance Information

- ◆ Link function to chemical substance related information.

You can search for references by using the text button beneath each substance (for single substance), or "Get References" link button at the top of the screen (for single substance and multiple substances). In that instance, you can also restrict the references by the following 15 types of perspectives.

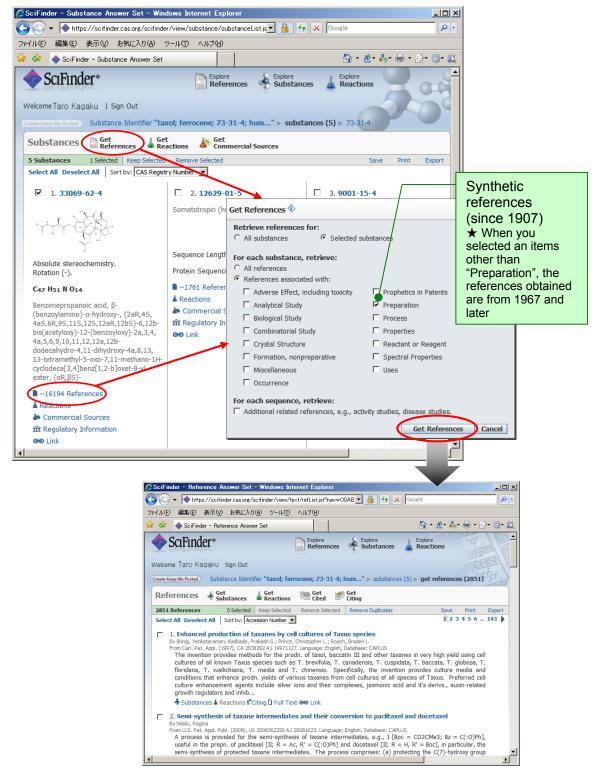

#### Search from Substance Information

You can search for chemical reaction by using the conical flask icon beneath each substance (for single substance), or the "Get Reactions" link button at the top of the screen (for single substance and multiple substances).

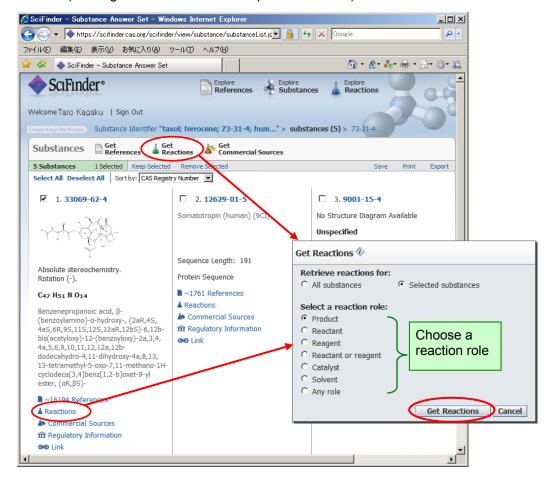

◆ Chemical substances search (Molecular formula) <REGISTRY File>

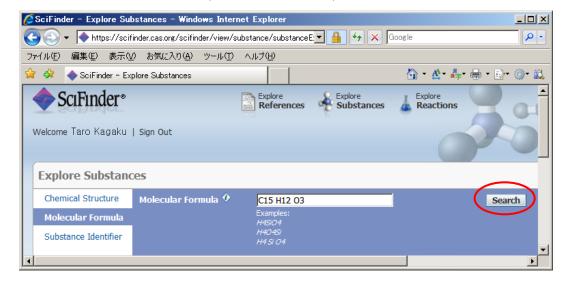

◆ Chemical substance search (Chemical structure formula) <REGISTRY File>

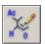

- It is possible to directly search for chemical substances from structure (including salt, compounds and copolymers).
  - ① Start structure search screen. You will need Java plugins in order to start it.

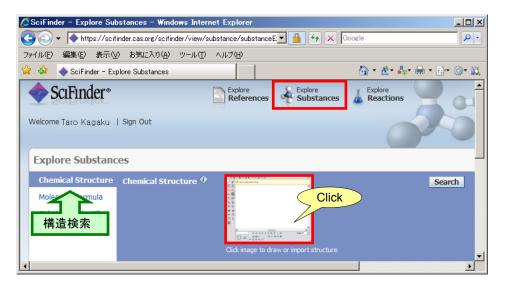

② Draw the backbone you are interested in and select search options. In addition, it is also possible to read mol file.

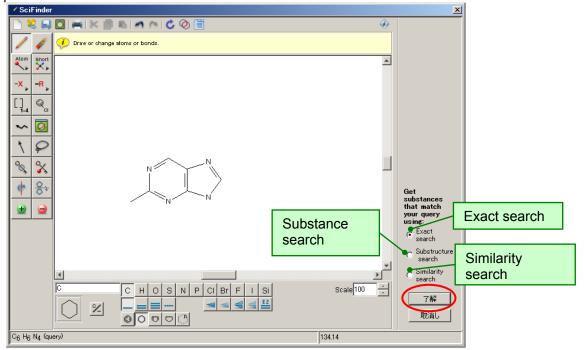

- Substructure search will comprehensively search every structure that contain the structure drawn, and display recent records first. You will need substructure search option agreement to use this search.
- Similar structure search will search for structures beyond the prescribed structure similarity and display the structures with high similarity on top. You will need substructure search option agreement to use this search.

③ Execute the search after selecting the substance to search as necessary. You can also restrict the search to polymers, coordination compound and single component substances in this screen.

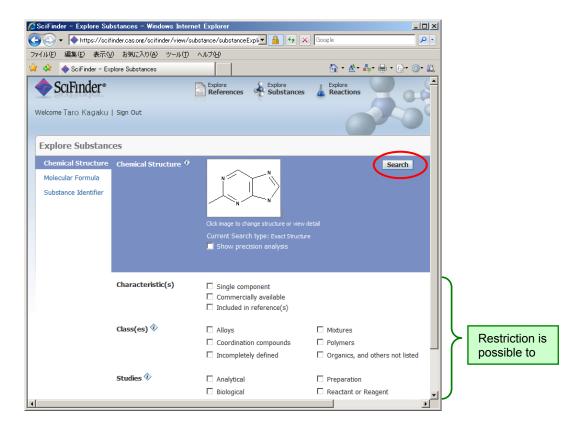

④ Search result is displayed. You can also perform reference search after this.

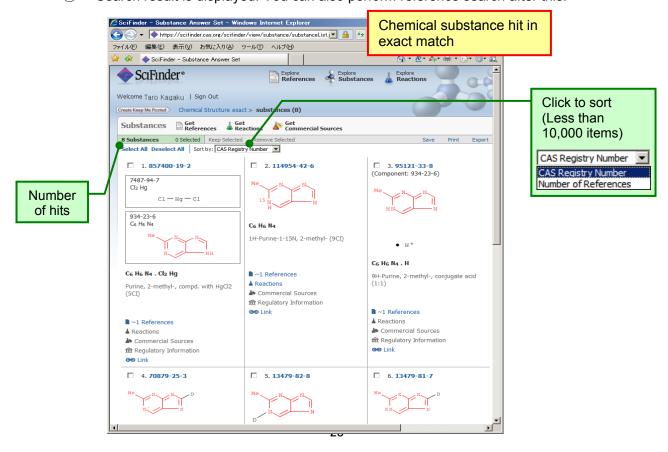

#### [When you executed substructure search]

- You can use variable substituents Such as "halogen", "alkyl group", and "heterocyclic ring" in the structure drawing.
- You can restrict the search result using another substructure, reference availability, and substance information availability and the like.
- The number of substance uploaded by SciFinder is the largest in the world.

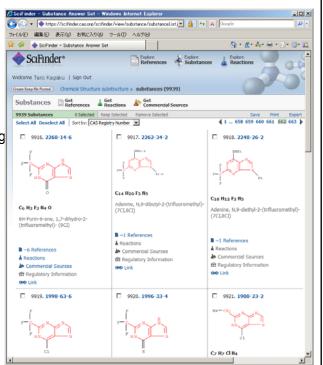

#### [When you executed similar structure search]

- ➤ The score is calculated based on Tanimoto algorithm and the number of items is displayed by the score at first.
- Because the hit included even substances with different ring size or type of elements, you will find structures that you did not expect.

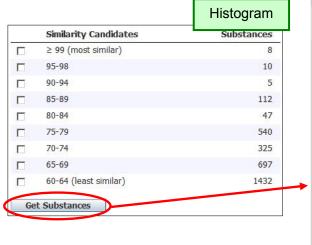

\* Ambiguous structures such as variable atoms or R Groups cannot be used in similar structure search Queries.

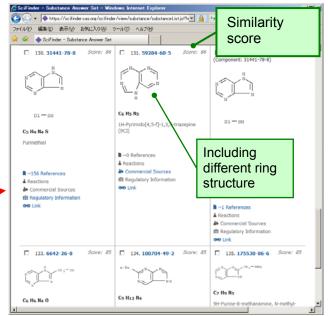

Differences in results obtained with various search types.

| Search type                                          | Results you will obtain                                                                                                    | Results you will not obtain                                                                                                    |
|------------------------------------------------------|----------------------------------------------------------------------------------------------------|----------------------------------------------------------------------------------------------------|
| Exact Search<br>(Perfect match<br>structure search)  | Substances matching structure drawn and multi-component substances that contain the drawn structure (salts, Polymers, compounds, etc.)     Tautomers                                                                                                    | Substances with substituents<br>at the free space in the drawn<br>structure                                                             |
| Substructure Search<br>(Partial structure<br>search) | Substances matching the structure drawn and multi-component substances containing the said structure (such as salts, polymers, and compounds)     Tautomers     Substances with substituents at the free space in the drawn structure                                                                                                    | •Structures with less matching part than the structure drawn (For example, methyl groups will not be included if you draw ethyl group). |
| Similarity Search<br>(Similar structure<br>search)   | Substances matching the structure drawn and multi-component substances containing the said structure (such as salts, polymers, and compounds)     Substances having different structural elements, substituents and its position, but similar structures of the drawn structure.     Substances with less parts matching the drawn structure, but having similar structure     Substances with different ring structure and size to the drawn structure (You may draw 6-5 membered ring and get 6-6 membered ring) | Substances with larger<br>substituent parts than the<br>parts drawn (because the<br>similarity level becomes low                        |

#### Relationship between search types

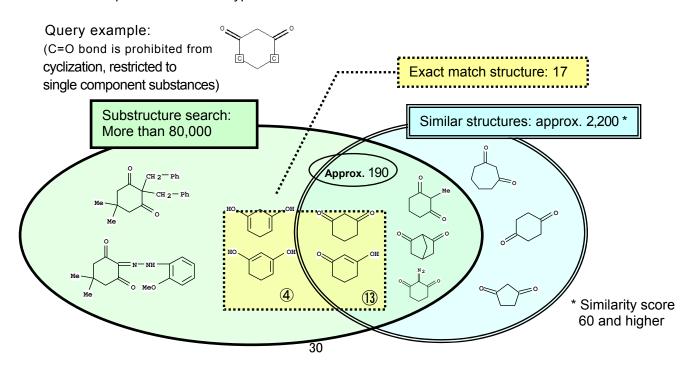

- Search Result Restrict and Analyzing Function (Analyze/Refine)
  - After analyzing based on 4 types of data, you can restrict it as necessary, or refine it with 7 types of perspectives for result listings of substances obtained from various search.

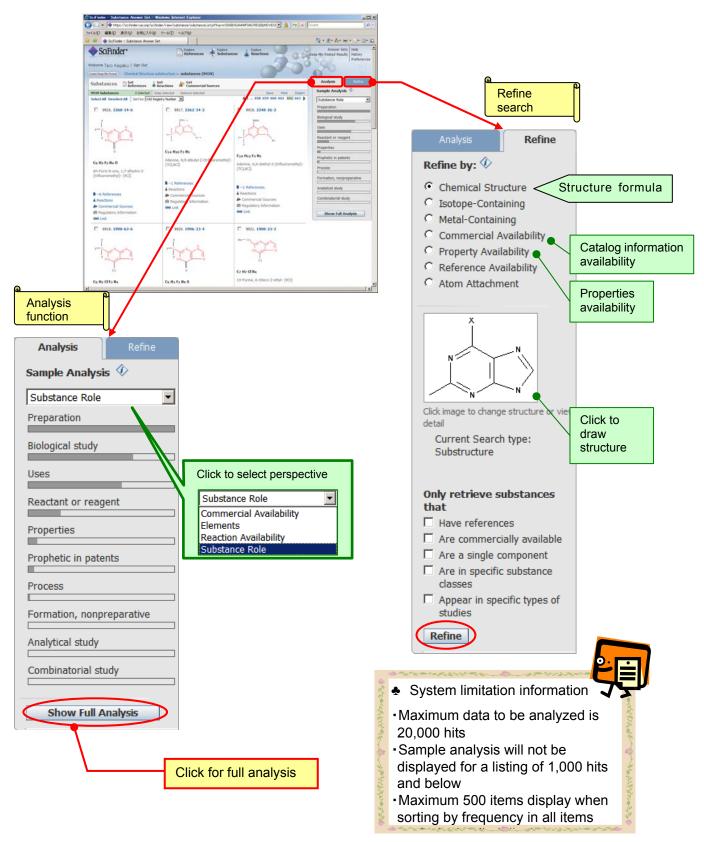

◆ Chemical Reaction Search <CASREACT File>

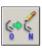

- You can designate the product and reactant/reagent and search the chemical reaction with substructure search.
- You can increase the search accuracy by indicating reaction site, and atom mapping in the reactants and products.
- You can also draw multiple structure fragments for reactants and products separately.
- ① Start reaction diagram screen. To start it, you will need Java plugin.

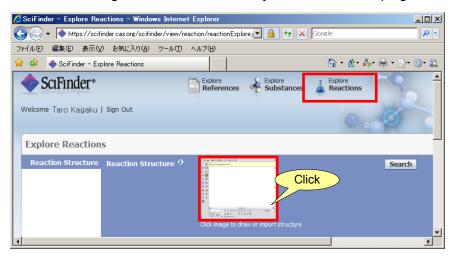

② Draw the backbone you are interested in, and select search options.

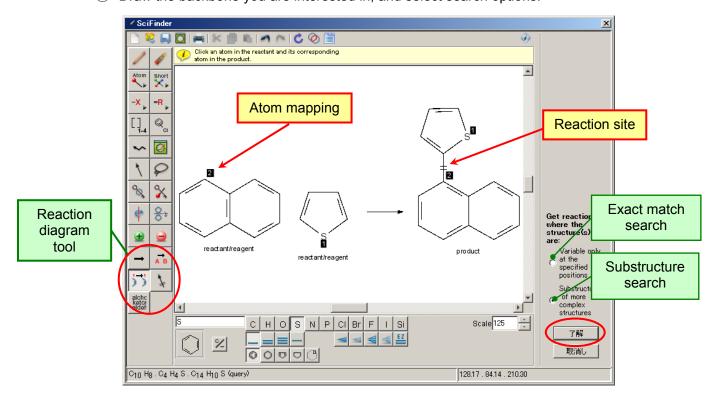

③ Perform the search after selecting the substance to be searched as necessary. In this screen, you can also restrict the search to the source of reaction information or the number of steps in this screen.

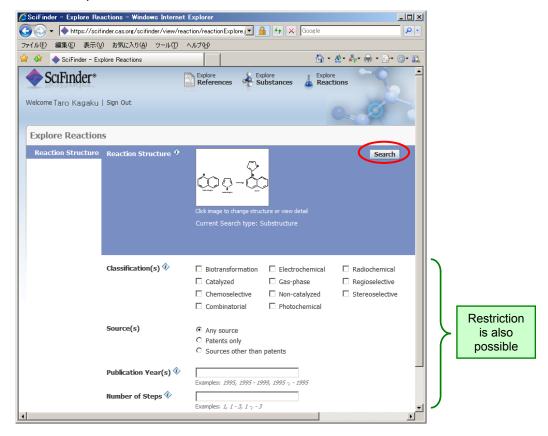

Search result is displayed. When you click the reaction scheme, you can see its detailed information.

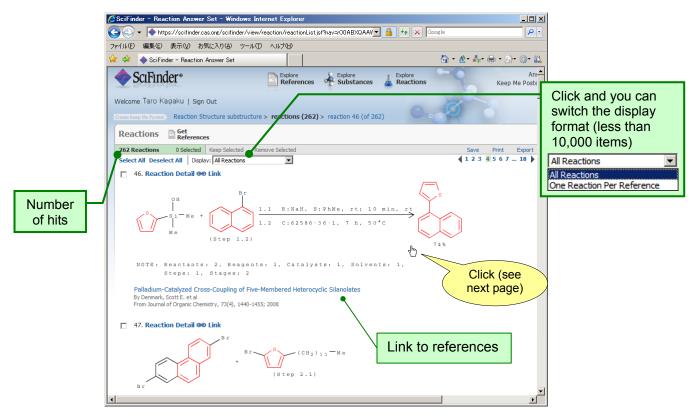

⑤ You can confirm the intermediary of multi-steps reaction, or yield for each step in the reaction details screen. In addition, you can also search and display various information related to each substance such as its details, reference, catalog or reactions.

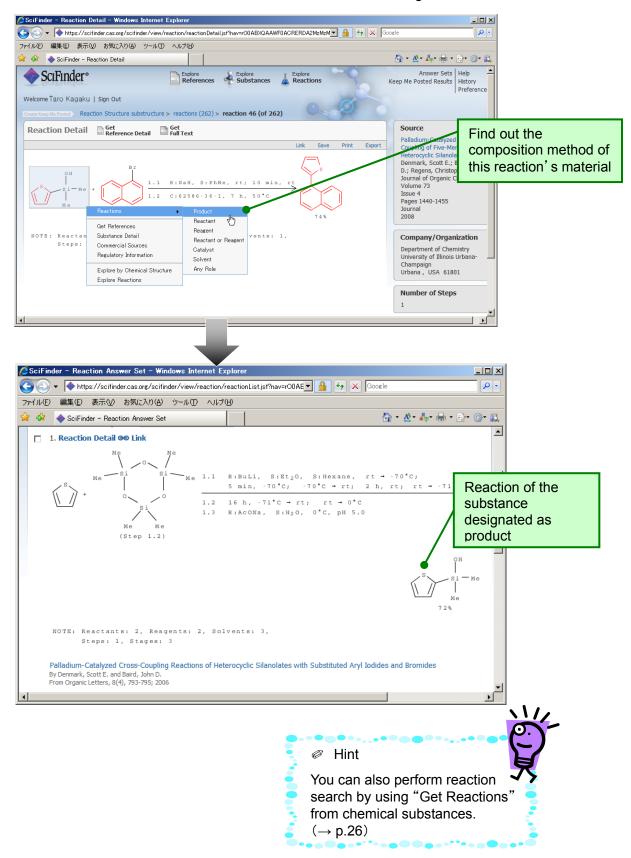

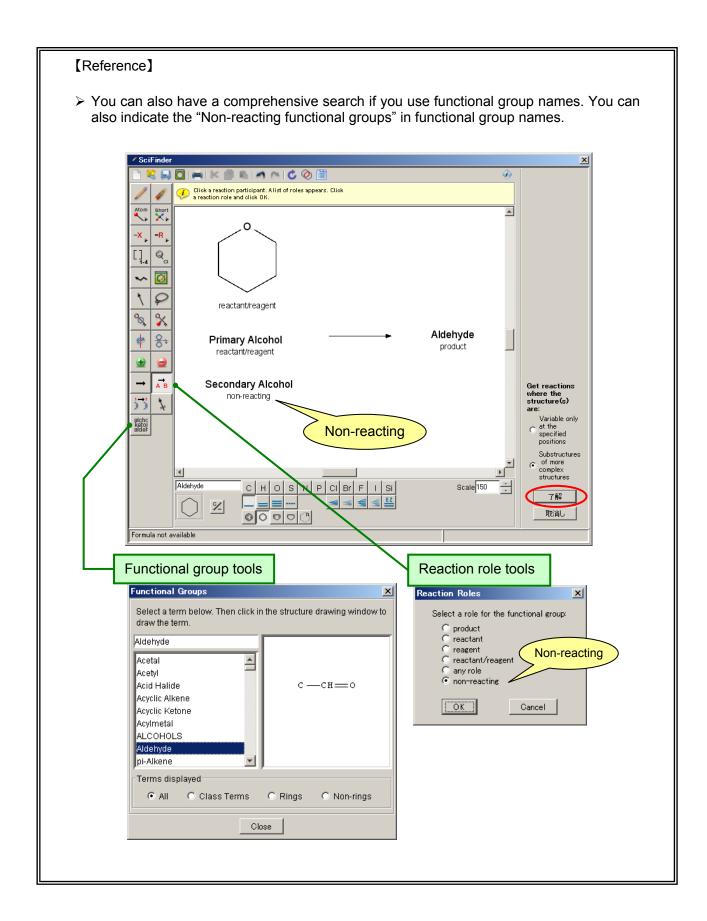

#### **Chemical Reaction Search**

- Search result restrict and analyze function (Analyze/Refine)
  - For result records obtained by reaction search, you can analyze the based on 5 types of data and refine it with 5 types of perspectives.

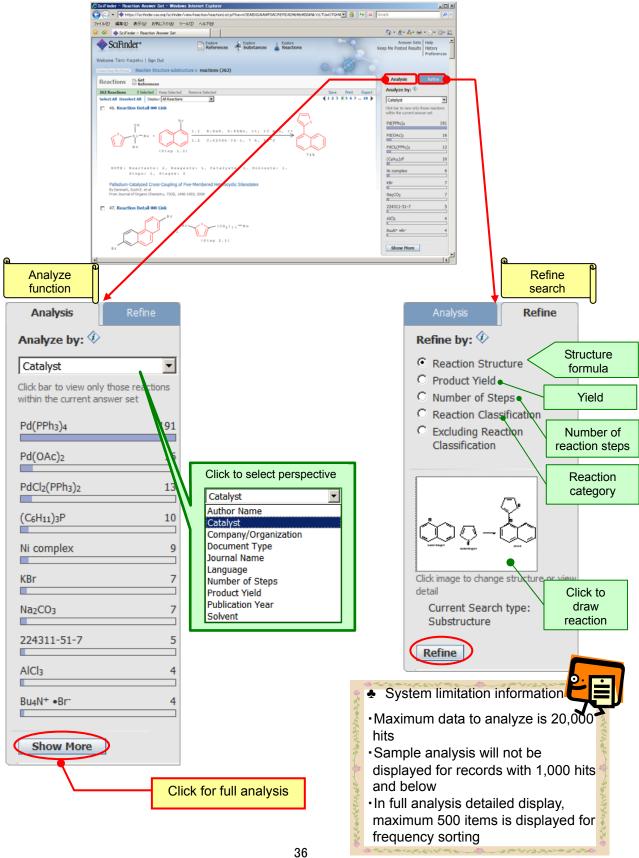

#### **Author Name Search**

# ◆ Author name search

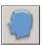

In a search related to author name (invertor for patents), the many spelling for the name (for example, Ito, itoh, Itou) will be displayed. You can choose the appropriate spelling and search.

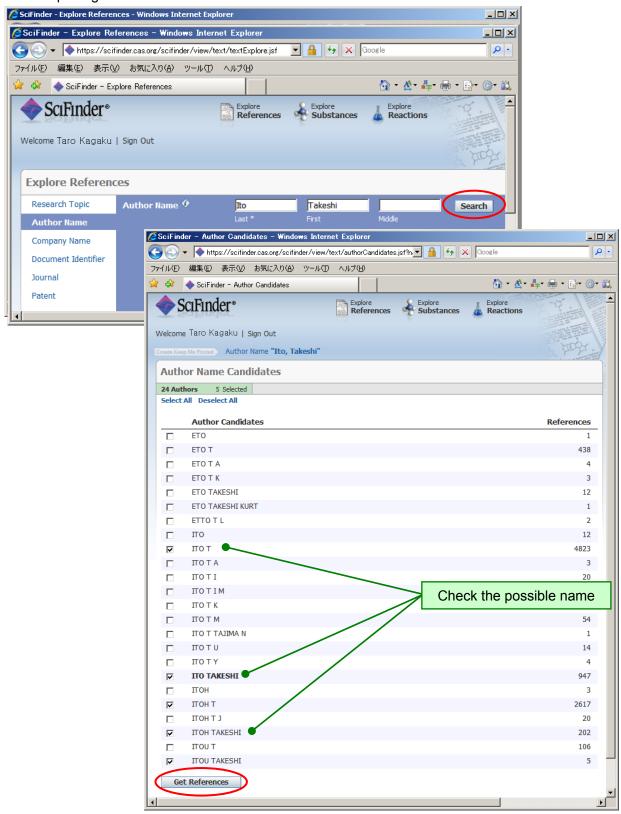

#### Other Search

Company name (University name) Search

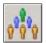

You can search for references by combining words that contain the name of the institution the author belongs to, or patent applications.

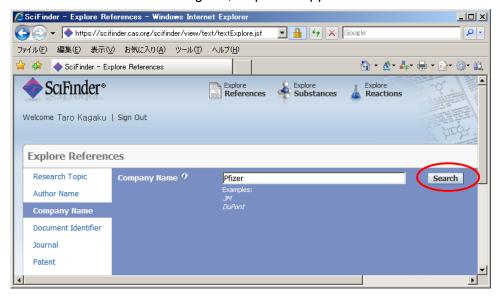

Search from reference information

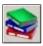

You can search for reference from fragmentary information as author name, journal name, volume number, or number of pages.

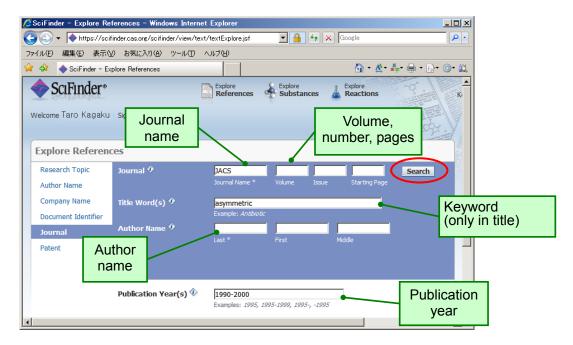

- You can use "JACS", "J Am Chem Soc", "Journal of the American Chemical Society" for journal name
- Should there be any unintended references listed, you can exclude those by analyzing it by journal name..

## **Keep Me Posted Function**

◆ Keep Me Posted Function (Alerts Search Function)

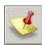

You can get recent information by using "Keep Me Posted" (KMP) function that automatically performs a search periodically for queries registered previously.

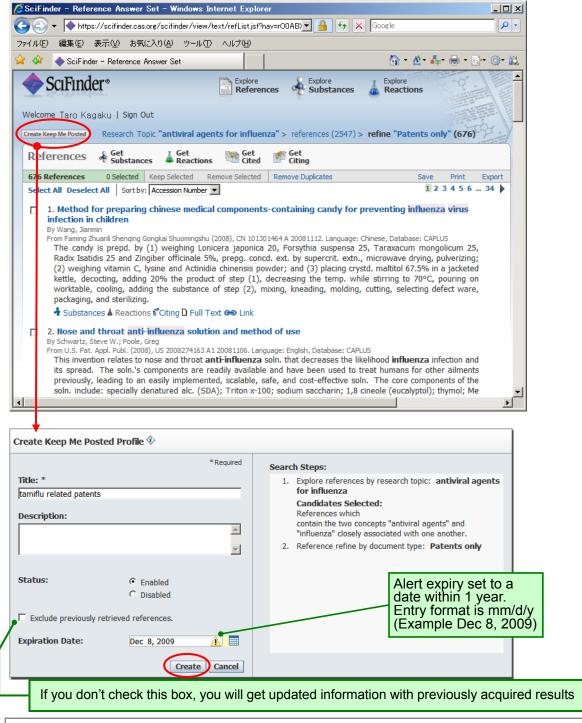

- Weekly search
- You can set it to send mail with the number of hits after the search (You can set it up in Preferences, and it will not send mail when there is no hit).
- Mail will be sent to the mail address registered with the user ID
- You cannot register the query in the result set where you cannot click the "Create Keep Me Posted" button

# **Keep Me Posted Function**

#### Retrieve result

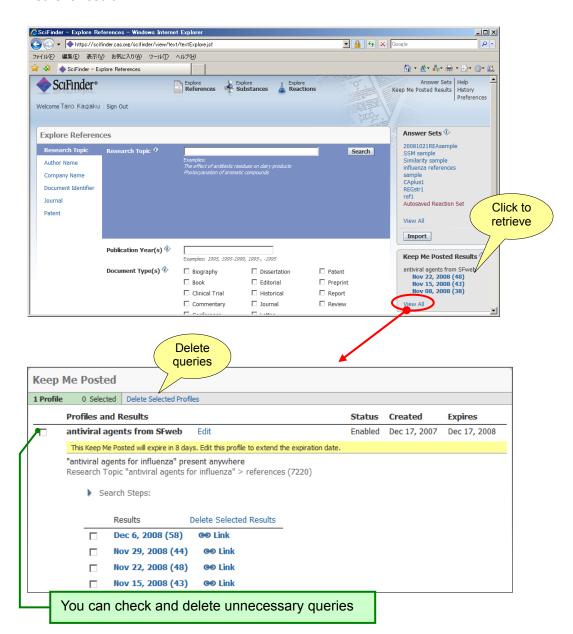

## Submitted mail sample

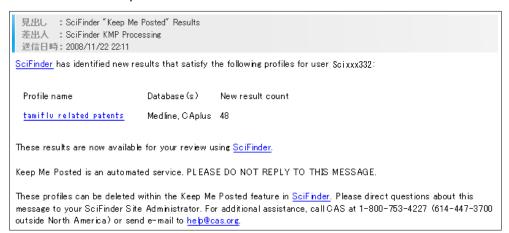

# **Saving and Printing Results**

- Saving search result Save Export
  - There are three ways to save SciFinder results.

| Save method                            | ① Save to server [ Recommended] Save                                                                                                    |
|----------------------------------------|----------------------------------------------------------------------------------------------------|
| Description                            | Saving the data on the server (industries up to 100 records, universities up to 20 record)                                                                                                    |
| Reproducing results with SciFinder     | Possible                                                                                                    |
| Maximum number of these items per save | 20,000 items                                                                                                    |
| Others                                 | The structures with hits will be highlighted during reproductions, but the text hit term highlight or similarity score will not be displayed. When you are idle for 20 minutes, you will be automatically logout. The records created at that moment will be saved to the server automatically. |

When you want to save items over the upper limit, segregate and refine your results with Refine function, and save after your items are within the allowable range.

# Saving results

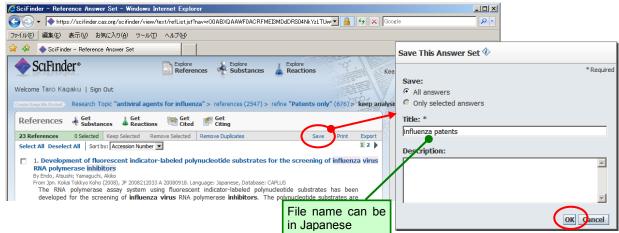

## Retrieve results

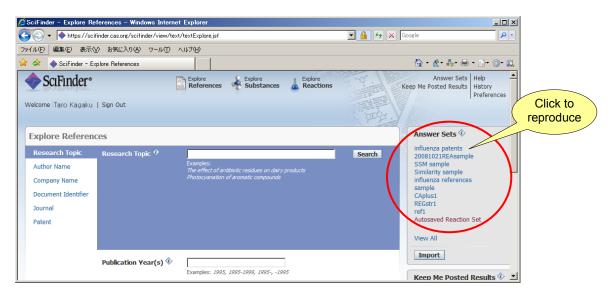

# **Saving and Printing Results**

| Save method                        | ② SciFinder Web Format Export                                                        | ③ Download Export                                                                  |
|------------------------------------|--------------------------------------------------------------------------------------|------------------------------------------------------------------------------------|
| Description                        | Save the result to hard disk in a format that can be reproduced with SciFinder later | Download the data to hard disk or other medias                                     |
| File format                        | akx (Answers Key eXchange) format                                                    | PDF format and text format (comma delimited format or tab-delimited format)        |
| Result reproduction with SciFinder | Possible                                                                             | Impossible                                                                         |
| Maximum per save                   | 20,000 items                                                                         | 500 items (industry) 100 items (university)*                                       |
| Usage Reminders                    | There are limitations on the saved result usage                                      | There are limitations on the number of the downloaded data to save. *              |
| Others                             | Queries are not saved, but highlights will be the same as saving to the server       | Take longer to save, and file size will be larger compared to SciFinder Web format |

- \* Limitations on the number of downloaded date to save.
- ③ In downloading, saving the results exceeding a total of 5,000 items is prohibited by the agreement. Make sure that you do not exceed 5,000 items by deleting unnecessary data.

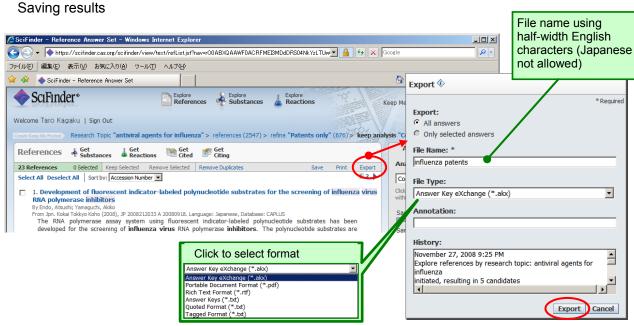

Retrieve results

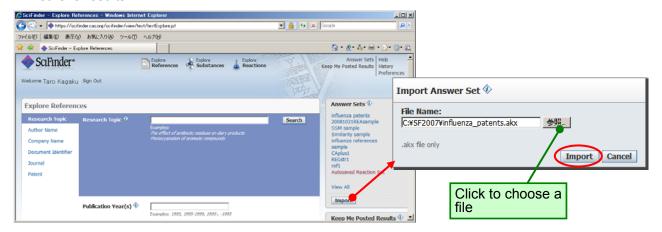

# **Saving and Printing Results**

- ◆ Printing search result ♣ Print
  - Click Print link button (print up to 500 items in summary format, 100 items in detail format)

Print sample (Reference)

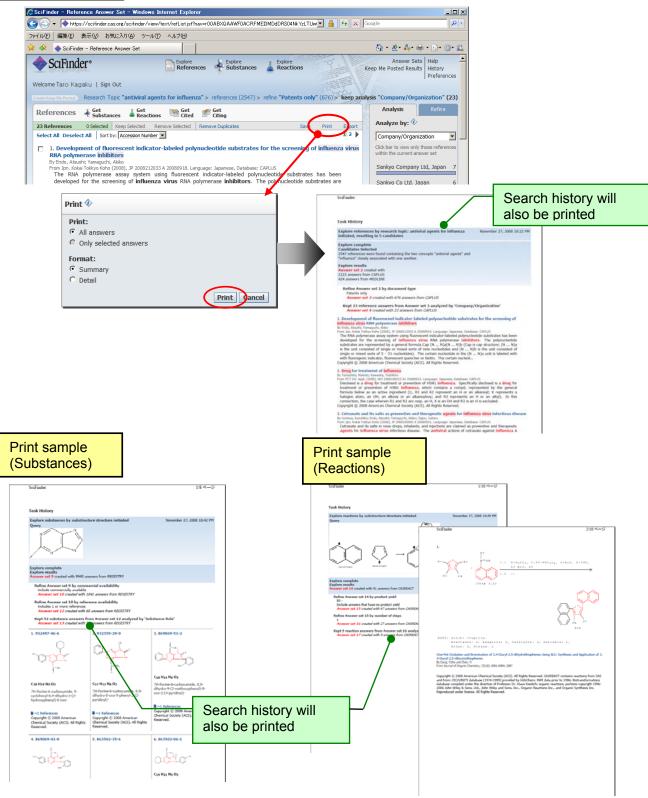

## Combine Function機能

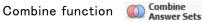

You can assign operators among result sets obtained with SciFinder. By using this function, you will be able to combine the results split into a number of sets and saved, exclude the results obtained previously, and look at only the information recently obtained.

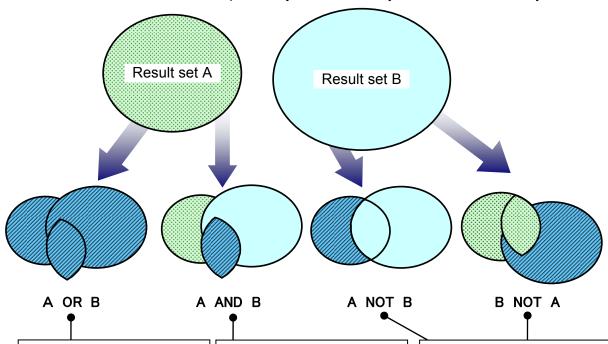

- You want to combine the results that are split and saved into one result set.
- You want to combine the results of two companies obtained from institution name search and perform being an analysis, reference set function.
- You want to combine reference set and substance composition reference obtained from reaction search.
- · You want to find reference that contained the two reference sets obtained from performing structure and reference search using two types of structure queries
- You want to find references that are indexing the two CAS Registry Numbers.
- You want to retrieve references containing all multiple substances studied after analyzing the using Analyze and Categorize from the substance perspective.
- The search equation is being executed periodically, but you would like to exclude the information obtained during the last search.
- You want to exclude reactions that used a specific reagent from the result obtained in reaction search.
- You want to selectively get the reference set that is not contained in "closely associated" from references obtained with "present anywhere" in the search from research topics.
- You want to retrieve a substance set that is not obtained in substructure search from substances obtained after performing similar structure search using certain structure queries.
- You want to exclude your own citations from cited literature set.

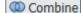

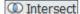

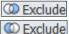

Note: Results that can be assigned operators are limited to substance record sets, reference record sets and reaction record sets.

#### **Combine Function**

- ① Save to the server all the answer sets you want to combine  $(\rightarrow p41)$ .
- ② Click the "Answer Sets" at the screen top right, and list screen of answer sets will be displayed.

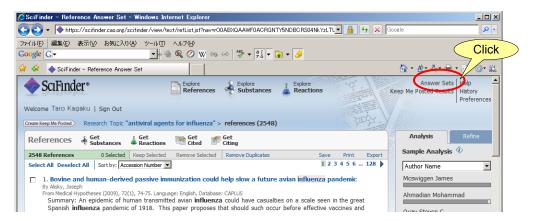

③ Check all the sets you want to combine, and click "Combine Answer Sets". You can select more than three sets.

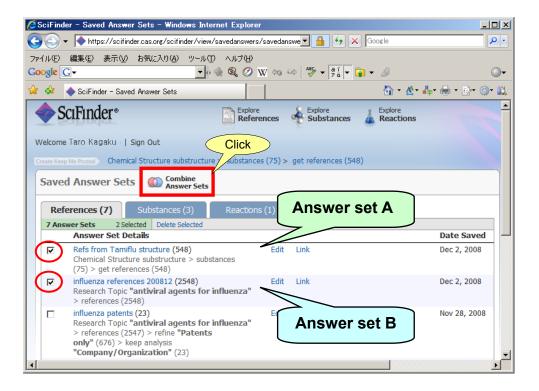

#### **Combine Function**

④ Select the operators you want to execute. In a combination of 3 sets and more, Exclude (NOT operator) option is not displayed (→ p47).

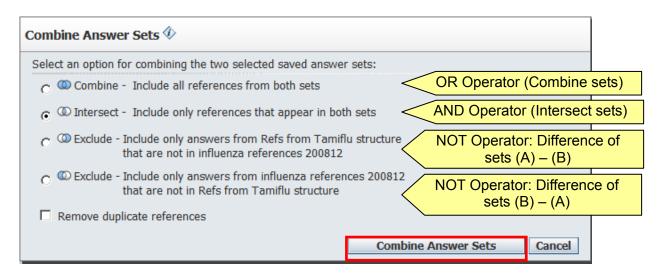

⑤ Operation results are displayed. You can perform restriction or analysis later.

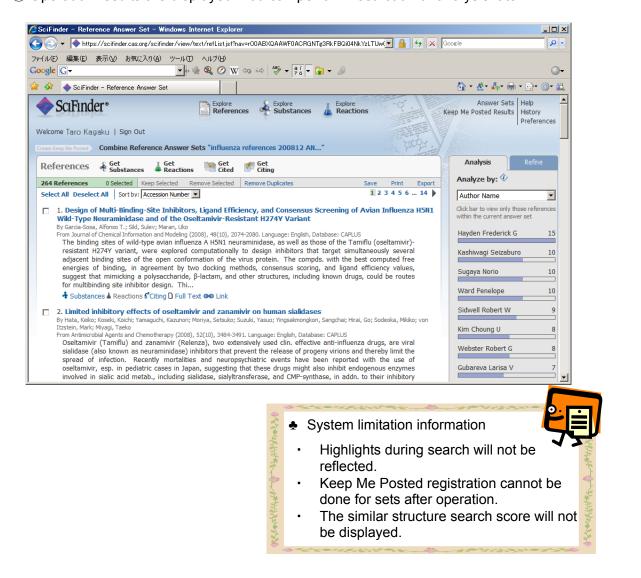

#### **Combine Function**

\* As mentioned in previous page, when you select 3 or more sets, operator selection screen will be as shown below.

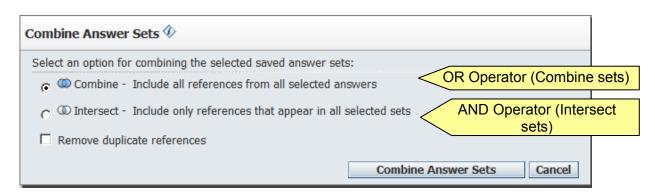

Reference Information: SciFinder user case example Japan Association for International Chemical Information is introducing SciFinder user case examples at the SciFinder site. Please make sure to refer to it. For those who are interested in data collection, please contact our information division. http://www.jaici.or.jp/sci/SCIFINDER/user.html 🌈社団法人化学情報協会 JAICI|製品とサービス|SciFinder|ユーザー事例|- Windows Internet Explor ← left http://www.jaici.or.jp/sci/SCIFINDER/user.html Google X ファイル(E) 編集(E) 表示(V) お気に入り(A) ツール(T) ヘルプ(H) 0-Google G-🏠 🧀 🏉 社団法人化学情報協会 JAICI | 製品とサービス | Sci... 🟠 - 🕸 - 🚑 - 📑 - 🚉 English JAICI 社団法人 化学情報協会 製品とサービス 協会案内 イベント 資料請求 SciFinder SčiFinder<sup>\*</sup> 科学関連情報を必要とする企業や政府機関等の研究者向けオンライン検索サービスです。 ユーザー事例 SciFinder をご利用いただいているユーザー事例が雑誌に掲載されました。下記に記事を PDF 形式でご用意いたしましたのでご参照ください。 お申込方法 サービス時間 エーザイ (株) 日経サイエンス 2008 年 8 月号掲載 必要なシステム環境 金沢大学附属図書館報「こだま」2008 年 4 月号掲載 金沢大学 <u>リンク・ジェノミクス(株)</u> 日経サイエンス 2008 年 4 月号掲載 技術資料 独立行政法人理化学研究所 ユーザー事例 (実験医学 2008 年 2 月号掲載) 検索例 シリーズ記事2 (実験医学 2008 年1 月号掲載) シリーズ記事1 (実験医学 2007 年 12 月号掲載) よくあるご質問 三井農林(株) 日経サイエンス 2008 年 2 月号掲載 ヘルプデスク 新日本理化(株) 日経サイエンス 2007 年8 月号掲載 日経サイエンス 2007 年 2 月号掲載 (株) ニチロ データ利用制限 セントラル 硝子 (株) 日経サイエンス 2006 年 8 月号掲載 myCAS 日経サイエンス 2006 年 2 月号掲載 長瀬産業 (株) 石原産業 (株) 日経サイエンス 2005 年 8 月号掲載 原報複写サービス 日本化薬(株) 日経サイエンス 2005 年 2 月号掲載 (株)ナード研究所 日経サイエンス 2004 年 8 月号掲載

#### **APPENDIX**

# ◆ Reference information containing Chemical Abstracts

SciFinder has been selectively compiling reference information related to substances from approximately 10,000 scientific journals and patents. A wide spectrum of references related to research that used substances, not only chemistry, but from physics to biology are being compiled. Among these journals, SciFinder has been compiling all articles since 1994 from 1,900 major journals.

### o Examples

- ♦ Physics
- Journal of Applied Physics
- Physical Review (A, B, C, D, E)
- Physical Review Letters
- European Physical Journal (A, B, C, D, E)
- · Physics Letters (A, B)
- Journal of Experimental and Theoretical Physics
- · Journal of Chemical Physics
- Japanese Journal of Applied Physics (Part 1, 2)
- ◆ Chemistry
- · Journal of the American Chemical Society
- Journal of Physical Chemistry (A, B)
- Macromolecules
- Journal of Organic Chemistry
- Tetrahedron Letters
- · Chemistry of Materials
- Journal of the Electrochemical Society
- · Solid State Ionics
- ◆ Environmental Sciences
- · Chemosphere
- Environmental Pollution (Amsterdam, Netherlands)
- · Journal of Environmental Quality
- · Environmental Science and Technology
- Environmental Toxicology and Pharmacology
- Journal of Environmental Science & Engineering
- Water Environment Research
- Water Research
- Biology
- · Cell
- · Molecular Biology of the Cell
- Molecular Biology and Evolution
- · Journal of Biochemistry
- Plant Physiology
- Journal of Cell Biology
- · Brain Research
- Nucleic Acids Research
- ♦ Pharmaceutical
- · Bioorganic & Medicinal Chemistry
- Bioorganic & Medicinal Chemistry Letters
- Basic & Clinical Pharmacology & Toxicology
- · Chemical & Pharmaceutical Bulletin
- European Journal of Pharmaceutical Sciences
- · British Journal of Pharmacology
- · Journal of Pharmaceutical Sciences
- Pharmaceutical Development and Technology

- Medicine
- · Annual Review of Medicine
- · Birth Defects Research, Part A, B
- · New England Journal of Medicine
- Clinical and Diagnostic Laboratory Immunology
- Nature Medicine (New York, NY, United States)
- Experimental and Clinical Endocrinology & Diabetes
- · Experimental and Molecular Medicine
- Journal of Clinical Investigation
- ◆ Agriculture & Nutrition
- Experimental Animals
- Journal of Insect Physiology
- · Journal of Animal Science (Savoy, IL, U. S.)
- Journal of Agricultural and Food Chemistry
- Journal of Oleo Science
- Journal of Nutritional Science and Vitaminology
- Journal of the Science of Food and Agriculture
- · Fisheries Science (Carlton, Australia)
- Material Science & Engineering
- · Materials Science & Engineering (A, B, C)
- Biomacromolecules
- · Journal of Biomedical Materials Research (A, B)
- Journal of Material Science
- International Journal of Hydrogen Energy
- Journal of the American Ceramic Society
- Materials Transactions
- Particulates and Powder Metallurgy
- ◆ Electrical and Electronic Engineering
- Applied Surface Science
- Ferroelectrics
- · IEEE Journal of Quantum Electronics
- Journal of Electronic Materials
- Journal of Vacuum Science & Technology, B
- Quantum Electronics
- · Microelectronic Engineering
- Superconductor Science and Technology
- ◆ Mechanical Engineering
- Corrosion Science
- Materials Science and Technology
- Journal of Thermophysics and Heat Transfer
- · Combustion Science and Technology
- · Archivum Combustionis
- ISIJ International
- Wear
- Journal of Japan Institute of Metals

You can view a list of published major journals at the following site

http://www.cas.org/expertise/cascontent/caplus/corejournals.html

## APPENDIX

- ◆ Chemical Abstracts Compiling Division (CA section list)
  - Compiled divisions are entered in reference record one by one (see page 4).
  - Compiled divisions can also be used in refining references (see page 19).

# **Biochemistry**

- 1. Pharmacology
- 2. Mammalian Hormones
- 3. Biochemical Genetics
- 4. Toxicology
- 5. Agrochemical Bioregulators
- 6. General Biochemistry
- 7. Enzymes
- 8. Radiation Biochemistry
- 9. Biochemical Methods
- 10. Microbial, Algal, and Fungal Biochemistry
- 11. Plant Biochemistry
- 12. Nonmammalian Biochemistry
- 13. Mammalian Biochemistry
- 14. Mammalian Pathological Biochemistry
- 15. Immunochemistry
- 16. Fermentation and Bioindustrial Biochemistry
- 17. Food and Feed Chemistry
- 18. Animal Nutrition
- 19. Fertilizers, Soils, and Plant Nutrition
- 20. History, Education, and Documentation

# **Organic Chemistry**

- 21. General Organic Chemistry
- 22. Physical Organic Chemistry
- 23. Aliphatic Compounds
- 24. Alicyclic Compounds
- 25. Benzene, Its Derivatives, and Condensed Benzenoid Compounds
- 26. Biomolecules and Their Synthetic Analogs
- 27. Heterocyclic Compounds (One Hetero Atom)
- 28. Heterocyclic Compounds (More Than One Hetero Atom)
- 29. Organometallic and Organometalloidal Compounds
- 30. Terpenes and Terpenoids
- 31. Alkaloids
- 32. Steroids
- 33. Carbohydrates
- 34. Amino Ácids, Peptides, and Proteins

# High Polymers Chemistry

- 35. Chemistry of Synthetic High Polymers
- 36. Physical Properties of Synthetic High Polymers
- 37. Plastics Manufacture and Processing
- 38. Plastics Fabrication and Uses
- 39. Synthetic Elastomers and Natural Rubber
- 40. Textiles and Fibers
- 41. Dyes, Organic Pigments, Fluorescent
- 42. Coatings, Inks, and Related Products
- 43. Cellulose, Lignin, Paper, and Other Wood Products
- 44. Industrial Carbohydrates
- 45. Industrial Organic Chemicals, Leather, Fats, and Waxes
- 46. Surface-Active Agents and Detergents

#### **APPENDIX**

# Applied Chemistry and Chemical Engineering

- 47. Apparatus and Plant Equipment
- 48. Unit Operations and Processes
- 49. Industrial Inorganic Chemicals
- 50. Propellants and Explosives
- 51. Fossil Fuels, Derivatives, and Related Products
- 52. Electrochemical, Radiational, and Thermal Energy Technology
- 53. Mineralogical and Geological Chemistry
- 54. Extractive Metallurgy
- 55. Ferrous Metals and Alloys
- 56. Nonferrous Metals and Alloys
- 57. Ceramics
- 58. Cement, concrete, and Related Building Materials
- 59. Air Pollution and Industrial Hygiene
- 60. Waste Treatment and Disposal
- 61. Water
- 62. Essential Oils and Cosmetics
- 63. Pharmaceuticals
- 64. Pharmaceutical Analysis

# Physical Chemistry, Inorganic Chemistry and Analytical Chemistry

- 65. General Physical Chemistry
- 66. Surface Chemistry and Colloids
- 67. Catalysis, Reaction Kinetics, and Inorganic Reaction Mechanisms
- 68. Phase Equilibriums, Chemical Equilibriums, and Solutions
- 69. Thermodynamics, Thermochemistry, and Thermal Properties
- 70. Nuclear Phenomena
- 71. Nuclear Technology
- 72. Electrochemistry
- 73. Optical, Electron, and Mass Spectroscopy and Other Related Properties
- 74. Radiation Chemistry, Photochemistry, and Photographic and Other Reprographic Processes
- 75. Crystallography and Liquid Crystals
- 76. Electric Phenomena
- 77. Magnetic Phenomena
- 78. Inorganic Chemicals and Reactions
- 79. Inorganic Analytical Chemistry
- 80. Organic Analytical Chemistry

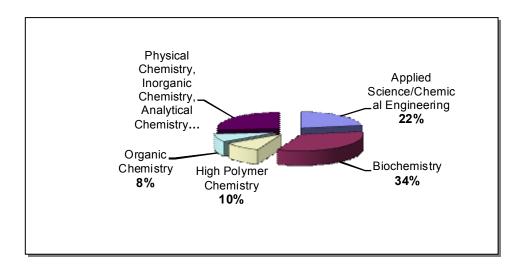

#### **SciFinder Environment**

# ◆ Requirements to use SciFinder (Web version)

Refer to following URL for current information about the Recommended OS and browser. (http://www.cas.org/support/scifi/sysreqs.html)

Recommended OS and browser (Tested OS and browser)

(As of June 2010)

| Recommended OS                                   | Recommended browser                              |  |
|--------------------------------------------------|--------------------------------------------------|--|
| Windows XP Professional * (SP1 or later)         | Internet Explorer 7.0 • 8.0 Firefox 3.0 • 3.5    |  |
| Windows Vista * (Business, Enterprise, Ultimate) | Internet Explorer 7.0 • 8.0<br>Firefox 3.0 • 3.5 |  |
| Mac OS X 10.4.11                                 | Firefox 3.0 • 3.5<br>Safari 3.x • 4.0            |  |
| Mac OS X 10.5 and 10.6                           | Firefox 3.0 • 3.5<br>Safari 3.x • 4.0            |  |

<sup>\*</sup>Windows 64bit OS is not supported.

- Java and Jave Script enabled (Jave plugin (Java Runtime Environment (JRE) 5 or later) Installation is required) http://www.cas.org/misc/downloads/jreplugin.html (English)
- · Cookies enabled
- ActiveX enabled (For Internet Explorer)

| ActiveX control and plugin                                                  | Internet Explorer 7 ·8 |
|-----------------------------------------------------------------------------|------------------------|
| ActiveX control and plugin execution                                        | Enabled                |
| ActiveX display dialog for ActiveX control                                  | Disabled               |
| Scriplets permission                                                        | Disabled               |
| Run ActiveX that is not marked safe even after running the script           | Disabled               |
| Run ActiveX that is marked safe even after running the script               | Enabled                |
| Binary behavior and script behavior                                         | Enabled                |
| Display Web page video or animation that is not using external media player | Disabled               |
| Download signed ActiveX control                                             | Display dialog         |
| Allow ActiveX control not used previously to run without warning.           | Disabled               |
| Download unsigned ActiveX control                                           | Disabled               |

# ◆ Support (Help Desk)

Please do not hesitate to contact our help desk should you have any questions regarding SciFinder (Web Version). You can phone, fax or e-mail your questions (see cover page for our contact number).